## Ex-Ante - Creating research within a client record

Last Modified on 13/02/2024 3:34 pm GMT

Research can be created directly from the Pathways homepage, through the Research tab and within a Contact record.

To create an Ex-ante scenario within a contact record, either:

Search for the client in the top search bar:

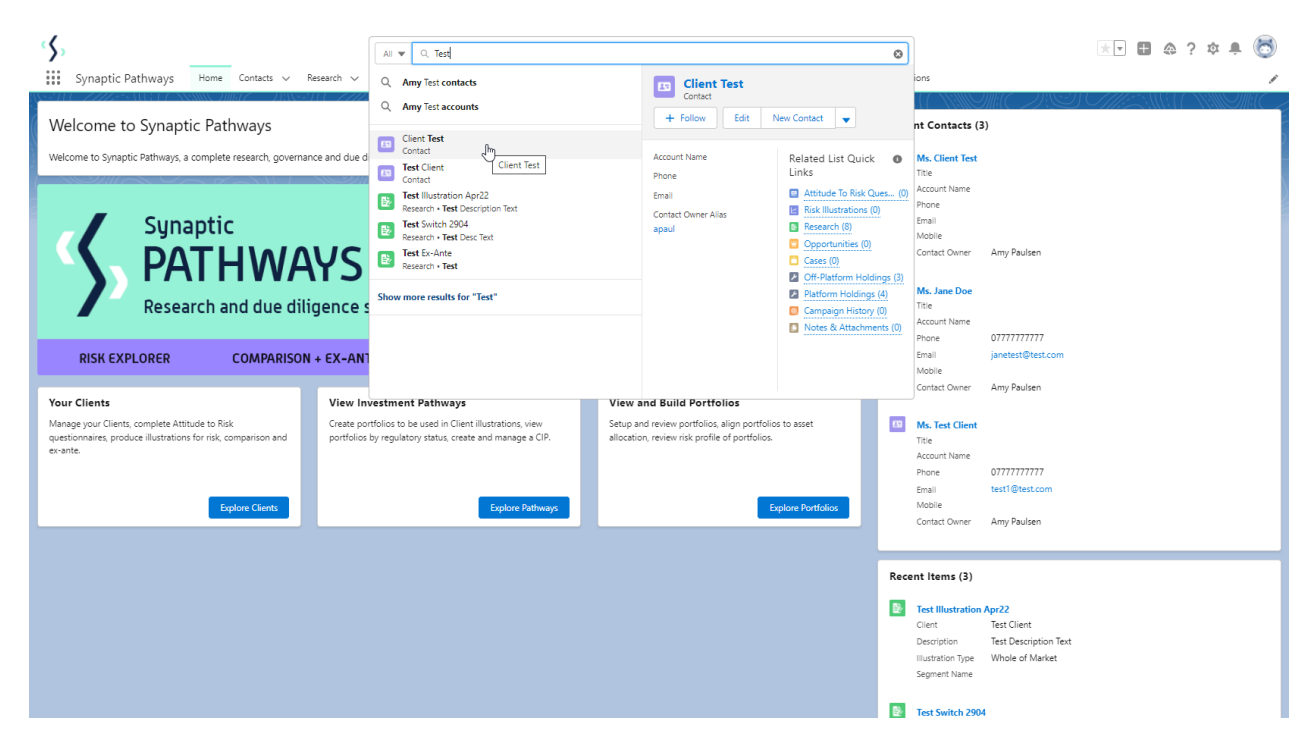

Alternatively, find the client within the **Contacts** tab:

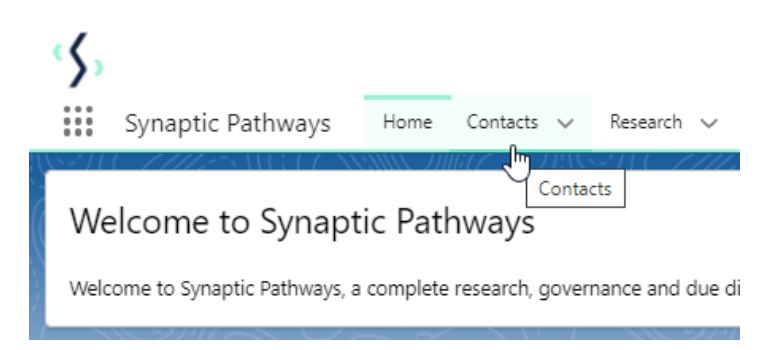

Select the client from the contact list:

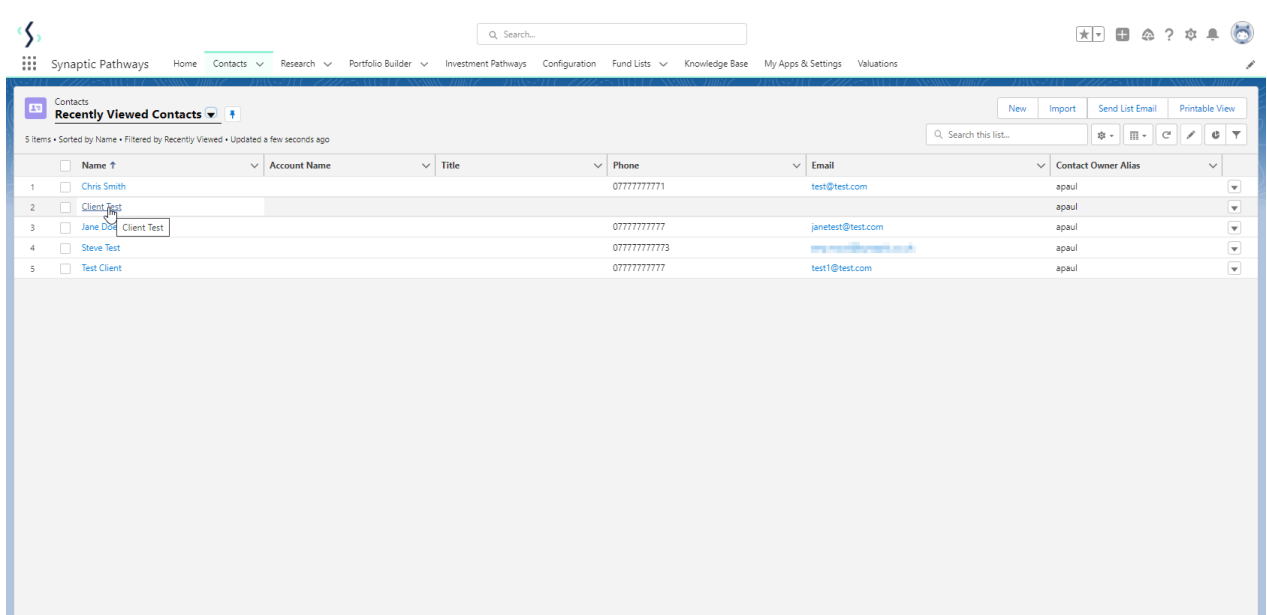

## Click **New** within the Research area:

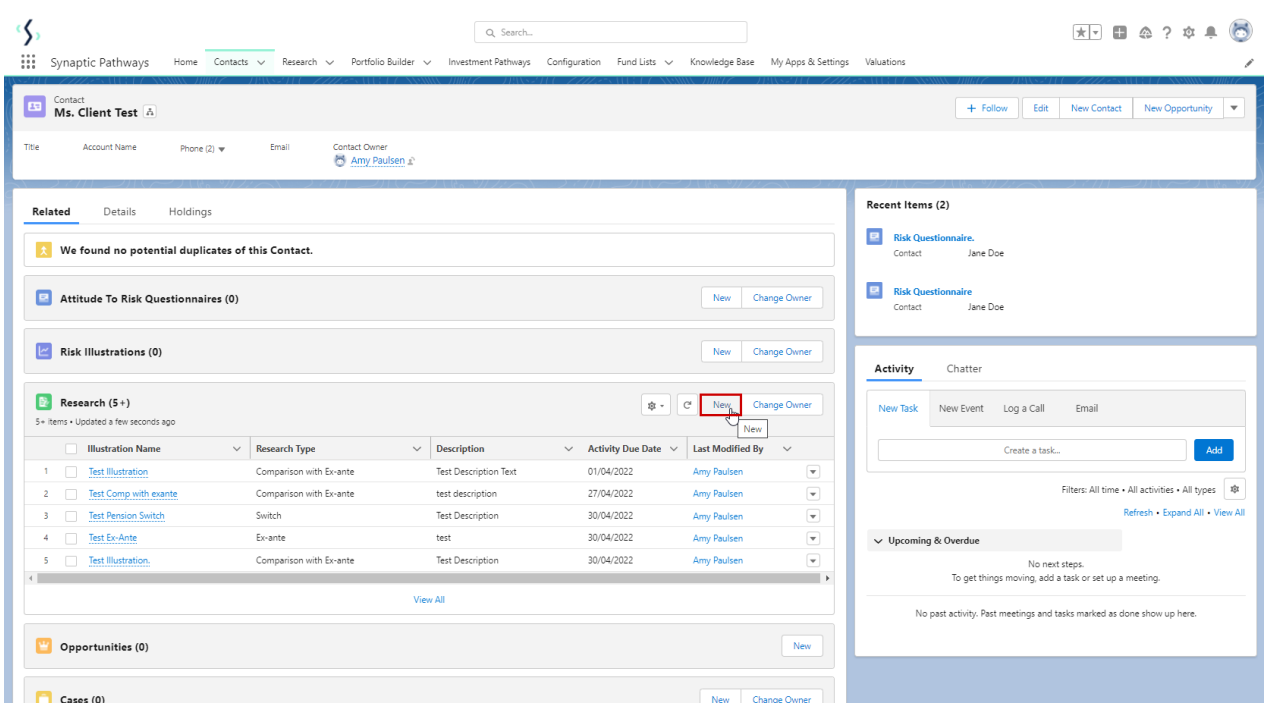

If you would like to run a comparison with an ex-ante report, select the first option. If you wish to create an ex-ante report without the comparison, select the second option:

In this example, we are creating an Ex-ante (Pre-Sales) scenario:

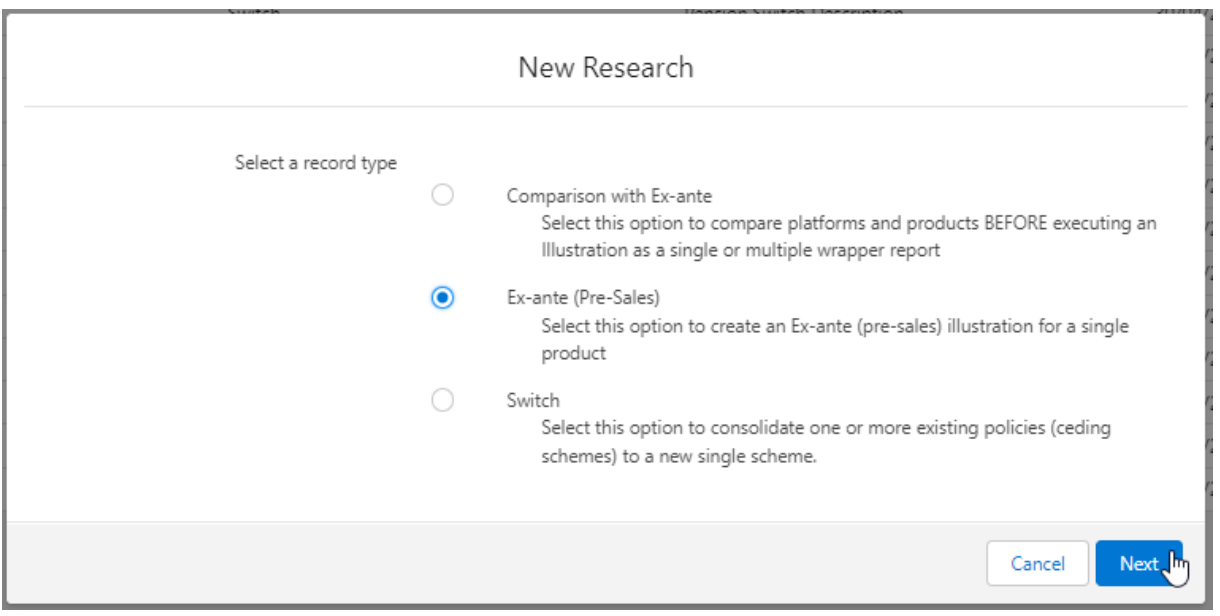

## The client field will be populated automatically:

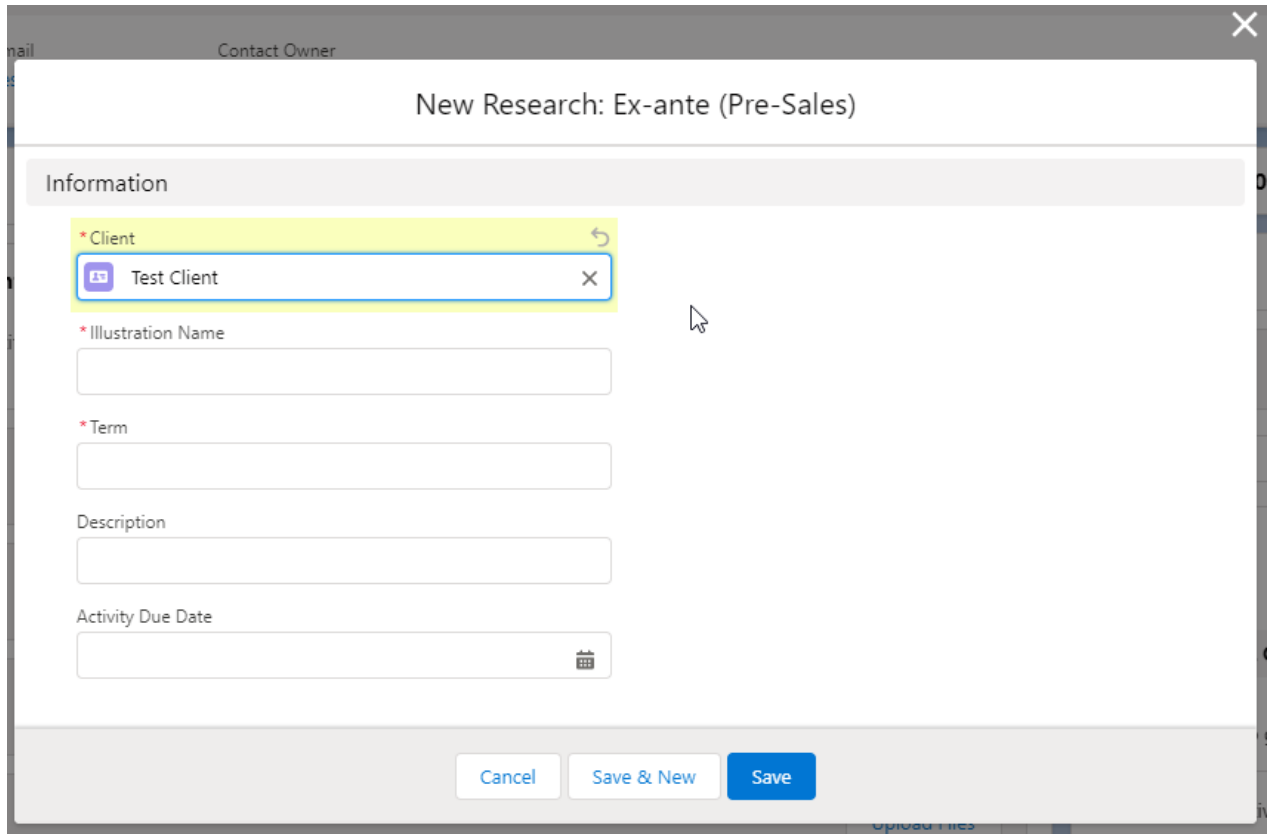

Note - **Client** field will not be completed if research has been created through the Research tab or homepage.

Complete the remaining fields & **Save:**

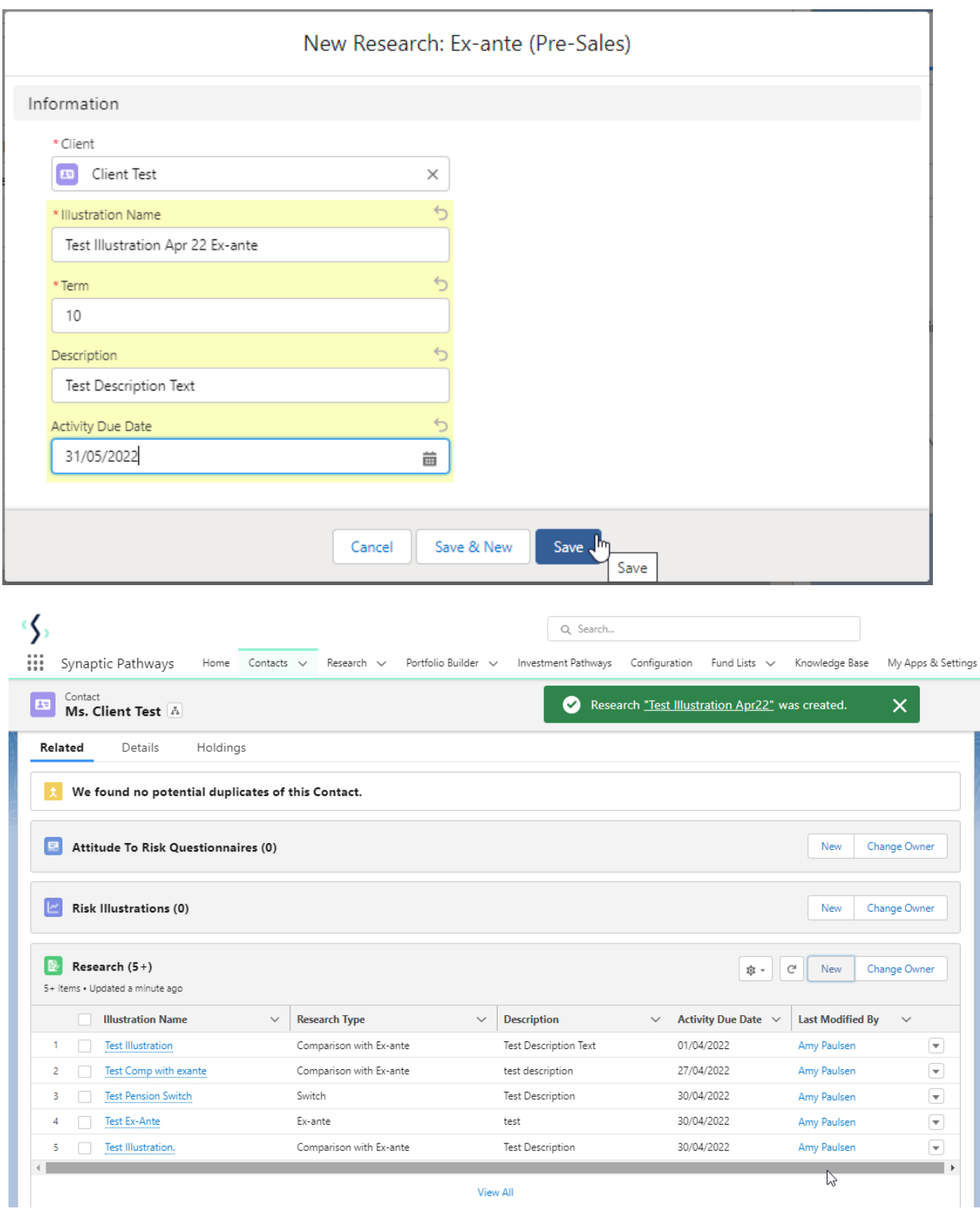

This will add the research to the Research list. Click into the Illustration name to open:

Please note: You may have to view all if it is not listed on the details page.

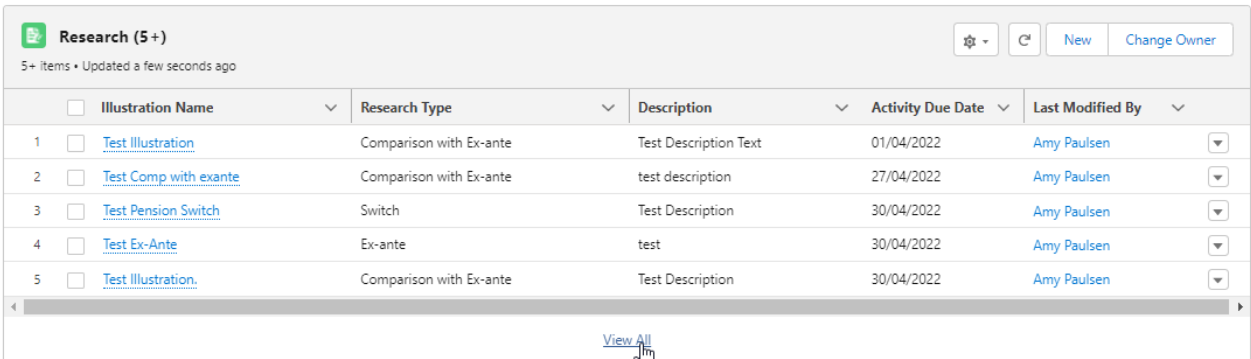

## S<br>
Synaptic Pathways Home Contacts v Research v Portfolio Builder v Investment Pathways Configuration Fund Lists v Knowledge Base My Apps & Settings Valuations

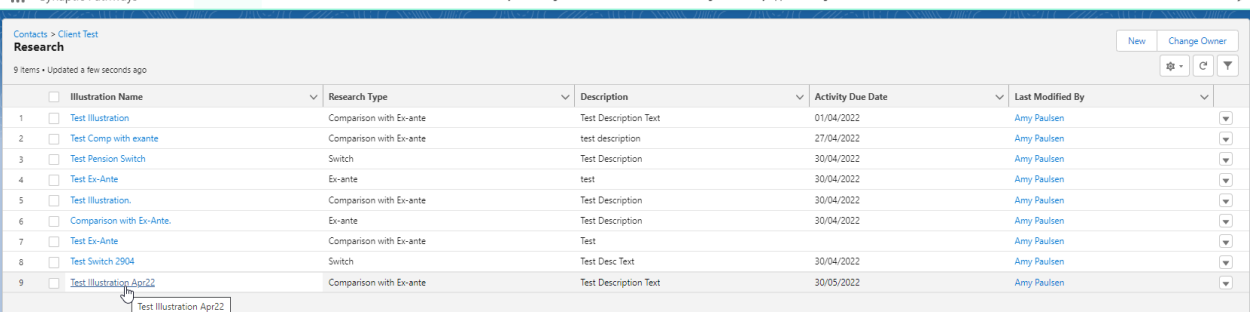

 $\begin{picture}(150,10) \put(0,0){\line(1,0){155}} \put(15,0){\line(1,0){155}} \put(15,0){\line(1,0){155}} \put(15,0){\line(1,0){155}} \put(15,0){\line(1,0){155}} \put(15,0){\line(1,0){155}} \put(15,0){\line(1,0){155}} \put(15,0){\line(1,0){155}} \put(15,0){\line(1,0){155}} \put(15,0){\line(1,0){155}} \put(15,0){\line(1,0){155}}$ 

 $\overline{a}$ 

This will take you directly into the research